## **Описание пользования – подача Коммерческих предложений в рамках Сбора предложений**

Для работы на ЭТП Lot-online по направлению Продажа имущества частных собственников рекомендовано ознакомиться с Регламентом [https://catalog.lot](https://catalog.lot-online.ru/images/docs/reglament_prod.pdf)[online.ru/images/docs/reglament\\_prod.pdf](https://catalog.lot-online.ru/images/docs/reglament_prod.pdf) .

Приложение носит ознакомительный характер, рисунки (Рис.) являются только рекомендациями и не должны пониматься буквально.

## **Подача Коммерческого предложения (Сбор предложений)**

Для подачи Коммерческого предложения в Сборе предложений необходимо авторизоваться в Системе. Далее найти лот РАД-276165.

В карте лота Пользователь может ознакомиться со сроками проведения Сбора предложений и детальной информацией о лоте.

Для подачи Коммерческого предложения необходимо нажать кнопку "Принять участие", кнопка доступна при статусе процедуры "Идет прием заявок".

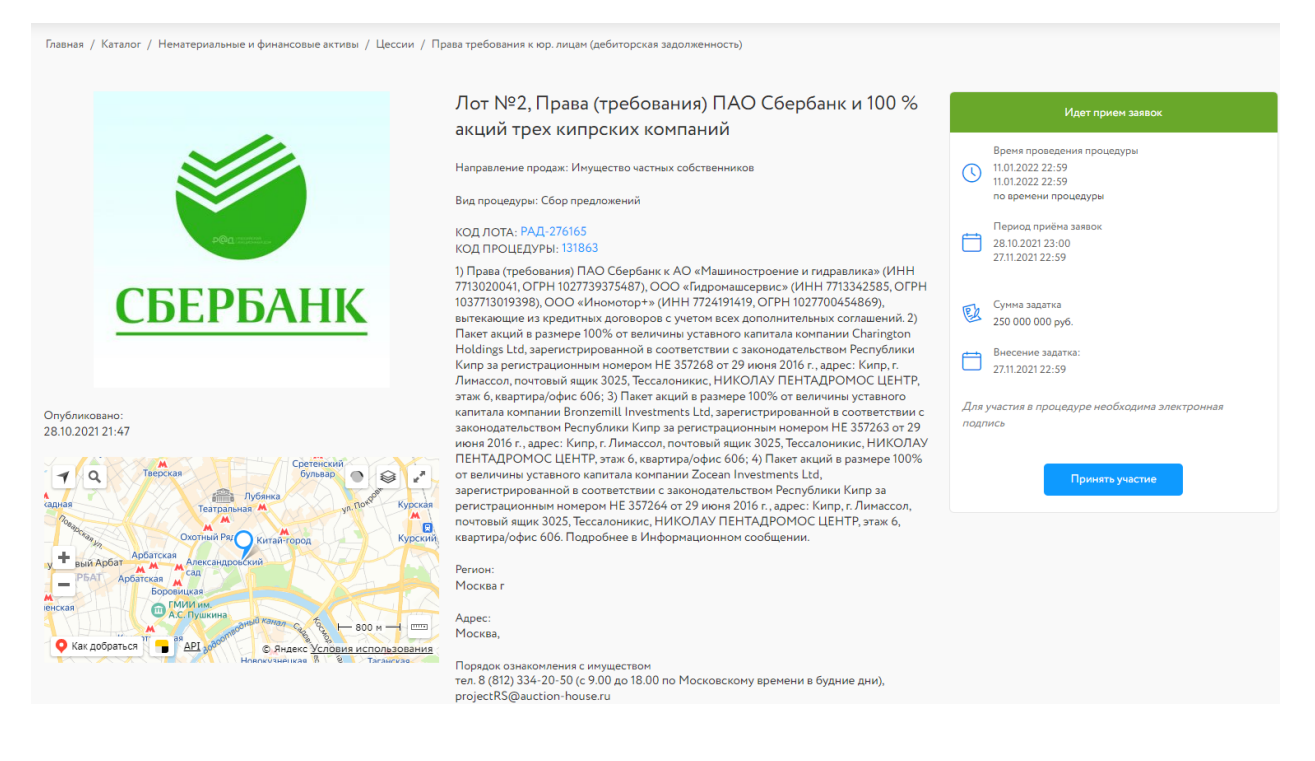

Рис. Карта лота, кнопка "Принять участие"

Далее необходимо подтвердить действие.

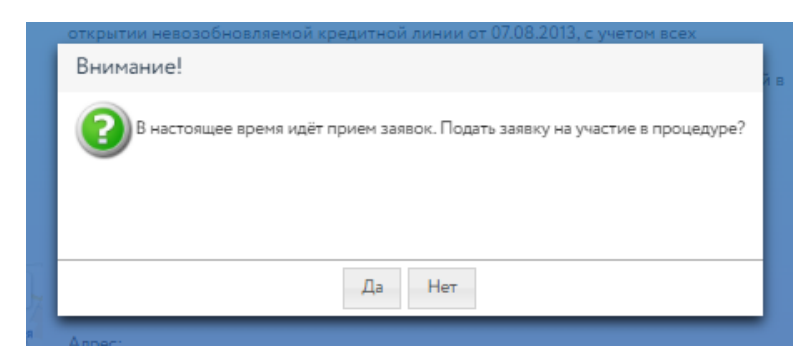

## Рис. Подтверждение

После подтверждения откроется форма «Заявка на участие». Данные в форму автоматически добавляются из регистрационных данных.

Поле «Сумма предложения» является обязательным для заполнения. При этом сумма ценового предложения, вводимого Претендентом при подачи коммерческого предложения, дублируется прописью с округлением до целых на карте ввода ценового предложения. Сумма ценового предложения, вводимого Претендентом в соответствующем системном поле на ЭТП (Сумма предложения), должна быть равна сумме ценового предложения, указанной претендентом в Коммерческом предложении.

В случае, если сумма ценового предложения в Коммерческом предложении отличается от суммы, указанной в соответствующем системном поле на ЭТП (Сумма предложения), ценовое предложение считается равным ценовому предложению, указанному в соответствующем системном поле на ЭТП (Сумма предложения) при подаче Коммерческого предложения.

Рекомендуем файл содержащий Коммерческое предложение загрузить в раздел «Документы» с видом документа «Заявка на участие».

В раздел Документы автоматически копируются регистрационные документы участника, при необходимости можно заменить документы. Перечень документов, необходимых для предоставления в составе Коммерческого предложения представлен в Информационном сообщении.

## Заявка на участие

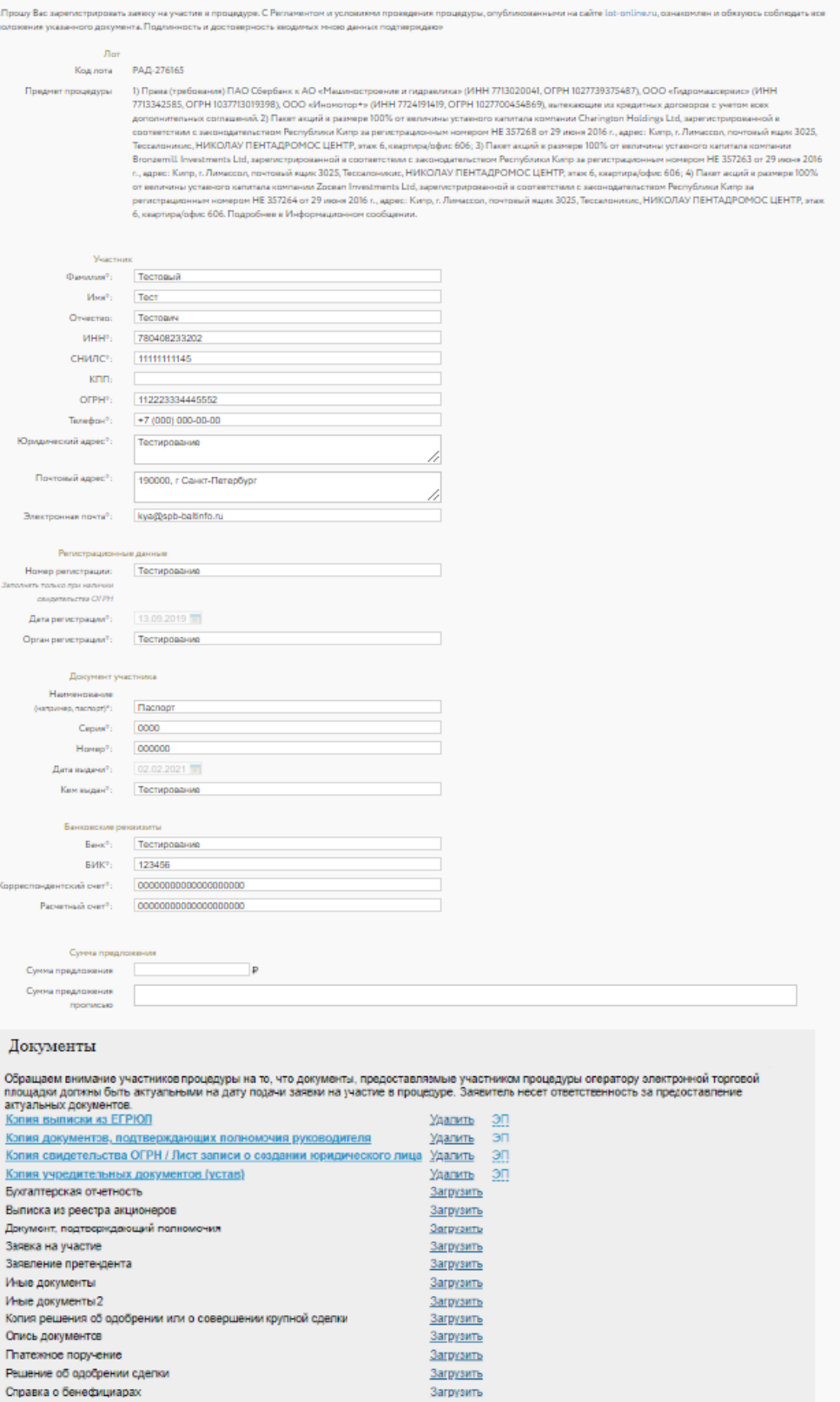

Рис. Форма «Заявка на участие»

В личном кабинете в разделе "Покупаю" отобразиться информация о состоянии Коммерческого предложения.

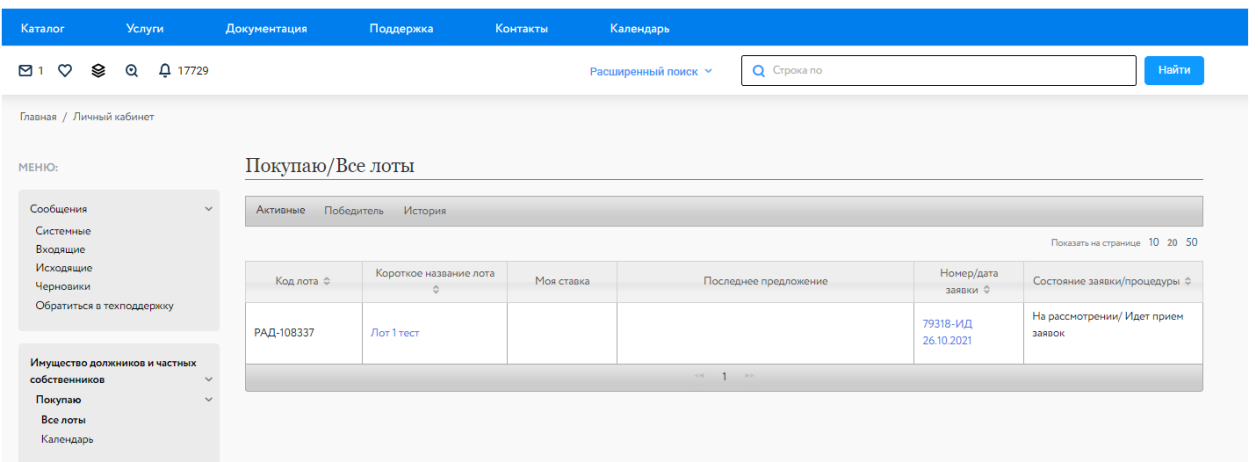

Рис. Личный кабинет, раздел "Покупаю".

По результатам Сбора предложений определяются участники этапа Торговой сессии.